# **CİTRIX®**

## **Receiver (Updater) for Mac 2.0**

© 2012 Citrix Systems, Inc. All rights reserved. [Terms of Use |](http://www.citrix.com/legal) [Trademarks |](http://www.citrix.com/trademark) [Privacy Statement](http://www.citrix.com/legal)

### **Contents**

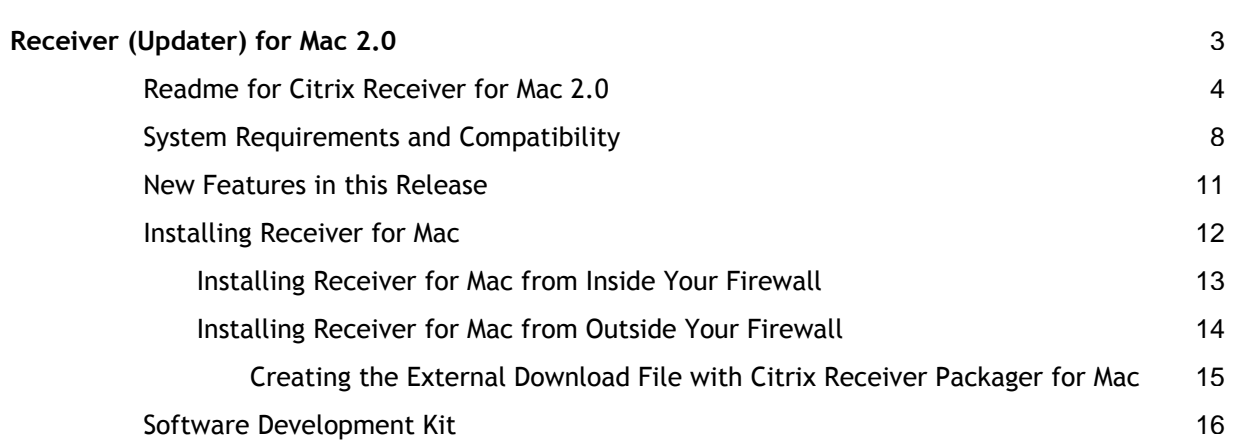

### <span id="page-2-0"></span>Receiver (Updater) for Mac 2.0

Citrix Receiver for Mac is a lightweight software client that makes accessing virtual applications and desktops as easy as turning on your TV.

Much like a satellite or cable TV receiver in a broadcast media service, Citrix Receiver allows IT organizations to deliver desktops and applications as an on-demand service to any device in any location with a rich "high definition" experience.

As long as employees have Citrix Receiver installed, IT no longer has to worry about whether they are delivering to a PC in the office, a Mac at home, or an iPhone on the road. This approach radically simplifies desktop management for IT and gives end users far more flexibility and independence in how and where they work.

Under this node, you will find the following resources for Citrix Receiver for Mac:

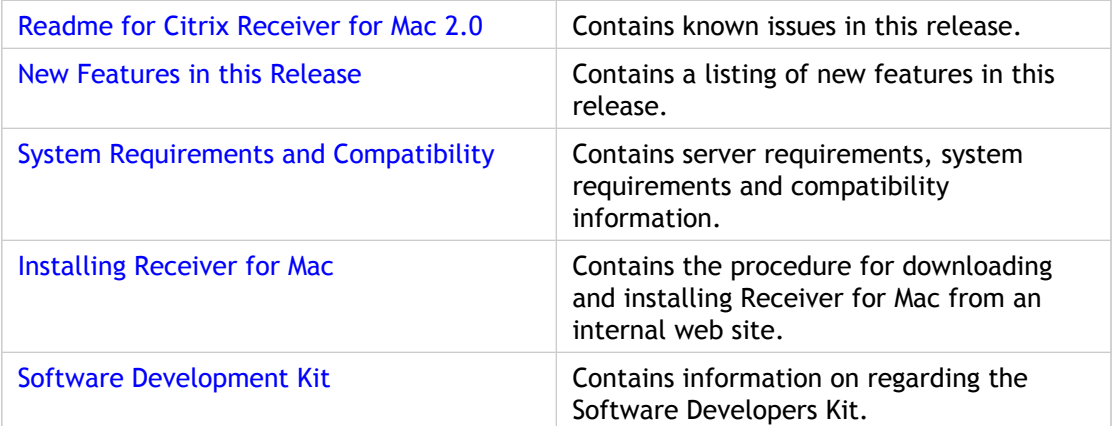

For information on deploying Citrix Receiver for Windows with other Citrix products, see the [Merchandising Server.](https://citrix.astoriaondemand.com/merchandising-12/mer-dep-other-features.html)

### <span id="page-3-0"></span>Readme for Citrix Receiver for Mac 2.0

Download File Name: Receiver.dmg (from the Merchandising Server or Update Service download pages or from citrix.com).

#### **Contents**

- **Uprading to Receiver for Mac 2.0**
- **Finding Documentation**
- **Getting Support**
- **Known Issues**

#### **Upgrading to Receiver for Mac 2.0**

To upgrade from Receiver for Mac 1.2 to Receiver for Mac 2.0, create a delivery in Merchandising Server. For more information, see [Creating Deliveries.](http://support.citrix.com/proddocs/index.jsp?lang=en&topic=/merchandising-20/mer-getting-started-wrapper.html)

#### **Finding Documentation**

To access complete and up-to-date product information, go to Citrix eDocs located at [http://support.citrix.com/proddocs/index.jsp a](http://support.citrix.com/proddocs/index.jsp)nd expand **Receiver and Plug-ins** > **Receiver for Mac**.

To view Receiver for Mac online help, click the Receiver icon in the upper right portion of the menubar and click **Help and Support**.

#### **Supported Citrix Components**

To access complete and up-to-date product information, go to Citrix eDocs located at [http://support.citrix.com/proddocs/index.jsp a](http://support.citrix.com/proddocs/index.jsp)nd expand the topics for your product. The Readme files for the supported components are available through the **Plug-ins** > **Get New** page in the Merchandising Server Administrator Console.

### **Getting Support**

Citrix provides an online user forum for technical support. This forum can be accessed at [http://forums.citrix.com/category.jspa?categoryID=169.](http://forums.citrix.com/category.jspa?categoryid=169) The Web site includes links to downloads, the Citrix Knowledge Center, Citrix Consulting Services, and other useful support pages.

Citrix provides technical support primarily through Citrix Solutions Advisor. Contact your supplier for first-line support or use Citrix Online Technical Support to find the nearest Citrix Solutions Advisor.

Citrix offers online technical support services on the Citrix Support Web site. The Support page includes links to downloads, the Citrix Knowledge Center, Citrix Consulting Services, and other useful support pages.

#### **Known Issues**

**Dazzle cannot connect to any store if Receiver is not running [2552].**

If Receiver is not running when Dazzle is started, a **Start Receiver** pop-up is displayed. Clicking **Start Receiver** will start Receiver but not automatically restart Dazzle.

Workaround: Start Receiver. Restart Dazzle.

**Receiver will not automatically run for a user who didn't install it or manually start it [2561].**

Receiver will not automatically run for users who did not install it.

Workaround: Manually launch Receiver.

#### **Preferences panel does not update Dazzle Stores section dynamically [2700].**

If the Preferences panel is open while Receiver is receiving a delivery which updates the configuration of Dazzle Stores, the Store Name and Address are not updated when the delivery is complete.

Workaround: Close and reopen Receiver Preferences.

**Receiver for Mac fails to get and send the computer domain name to Merchandising Server when delivery rule is based upon domain name and the domain name value excludes a suffix [2716].**

When creating a delivery rule with User Domain Membership, the domain name must end in net , .com, or the like. It cannot be a single word without the dot suffix.

**Disconnecting from Delivery Services while changing network connection (Ethernet/WiFi) and running the online plug-in will lose VPN connection without notification to reconnect [2856].**

Workaround: Attempt to re-establish connection immediately to minimize any data loss.

**Saving different credentials for Citrix Access Gateway and Receiver in a user's keychain store will require authentication when using either product [2949].**

Workaround: Use the same authenticaion method for both Citrix Access Gateway and Citrix Receiver.

**Receiver may start and prompt for Acess Gateway authentication before WiFi connectivity is established [2974].**

When booting up, Receiver may start before OSX establishes a WiFi connection. Users are then subsequently prompted to authenticate an Access Gateway session.

Workaround: Exit Receiver, wait for a WiFi connection to be established, and restart Receiver.

**When uninstalling Online plug-in 11.2 with Receiver, subsequent installation of Online plug-in 11.1. may fail. [3173.]**

This is only encountered when attempting to down rev the Online plug-in from version 11.2 to 11.1.

Workaround: Remove *Macintosh HD*/Library/Receipts/com.citrix.ICAClient and *Macintosh* HD/Library/Internet Plug-Ins/CitrixICAClientPlugin.plugin. Also use the pkgutil command:

pkgutil --forget com.citrix.ICAClient

**Receiver displays Microsoft .NET Framework "unhandled exception" error when Merchandising Server delivery completion text includes a URL without "http://" [3359].**

When Receiver receives a delivery with completion text including a URL that excludes "http://", Microsoft .NET Framework will display an unhandled exception error message.

Workaround: Correct the completion text in the Merchandising Server delivery and redeploy the delivery..

**Receiver for Mac cannot resolve hostnames that don't end in .com or .net [3392].**

If your Merchandising Server URL download page uses an unconventional hostname suffix, users will be able to download and install Receiver for Mac, but Receiver will not be able to connect with its associated Merchandising Server.

Workaround: For download pages inside your firewall, use a server address with an IP address instead of a hostname (https://*serverAddress*/appliance/download). For download pages outside your firewall, use a hostname ending in .com or .net.

**Delivery fails for secondary plug-in when defined as dependent in metadata of a primary plug-in [3430].**

Receiver for Mac may not install a plug-in when it is defined as dependent in the metadata of another plug-in, even if the primary plug-in is already installed.

Workaround: Manually install the dependent plug-in.

### **Issues Fixed in this Release**

The following issues were fixed since the last release.

- Clicking Cancel on applet prior to download prevents download from being reinitiated [2121].
- Receiver self update gets stuck in a loop [2252].
- Receiver can't check for updates after uninstall admin password prompt was cancelled [2621].
- Receiver menus won't function until the setup complete message is acknowledged [2647].
- Help URL for Receiver for Windows is used by Mac Receiver [2569].

#### <http://www.citrix.com>

Copyright © 2009 Citrix Systems, Inc.

### <span id="page-7-0"></span>System Requirements and Compatibility

The following operating systems and versions are supported by Citrix Receiver for Mac:

- Mac OSX 10.5, 32-bit and 64-bit (Intel only)
- Mac OSX 10.6, 32-bit and 64-bit

### **Supported Citrix Plug-ins**

The following table lists the plug-ins that are compatible with Merchandising Server, as well as the operating systems supported by those plug-ins:

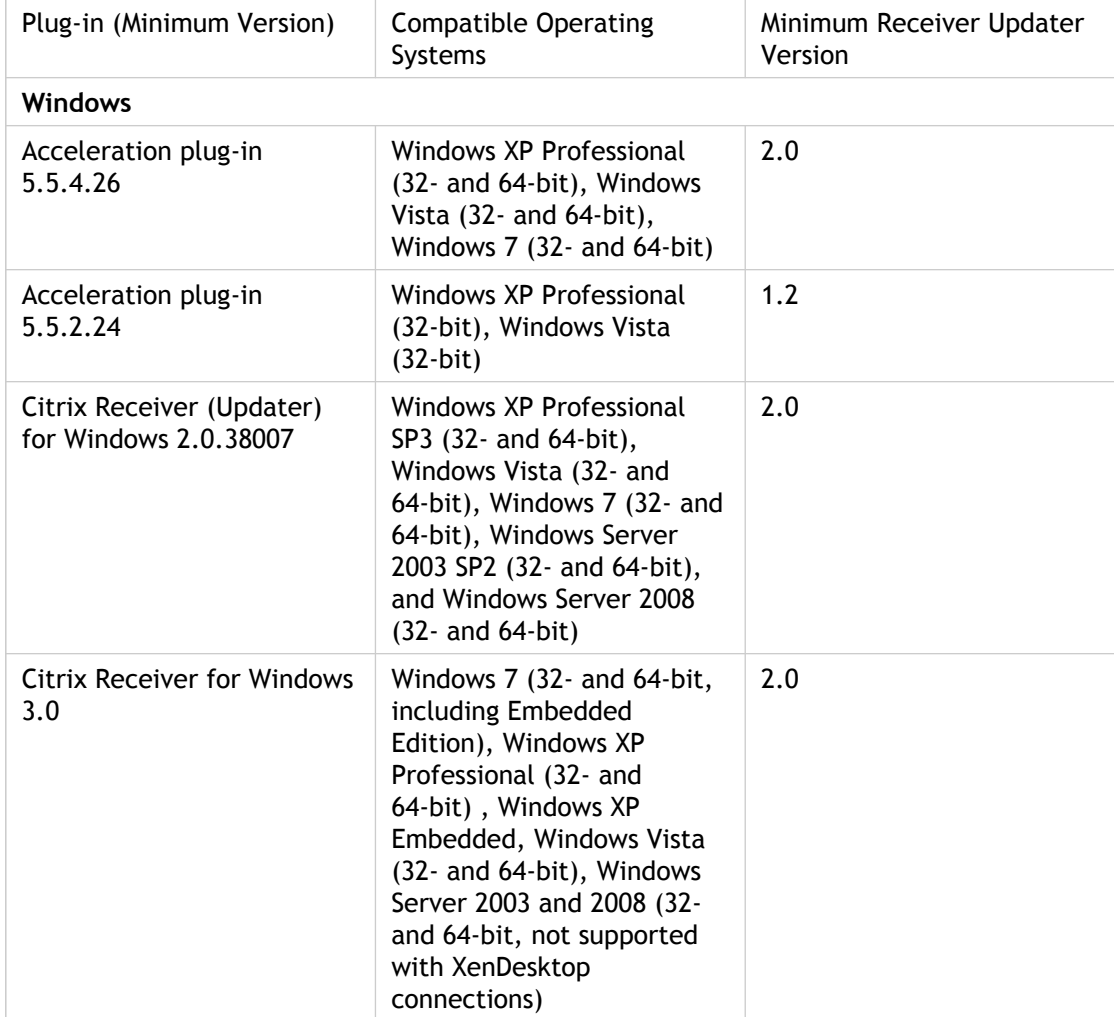

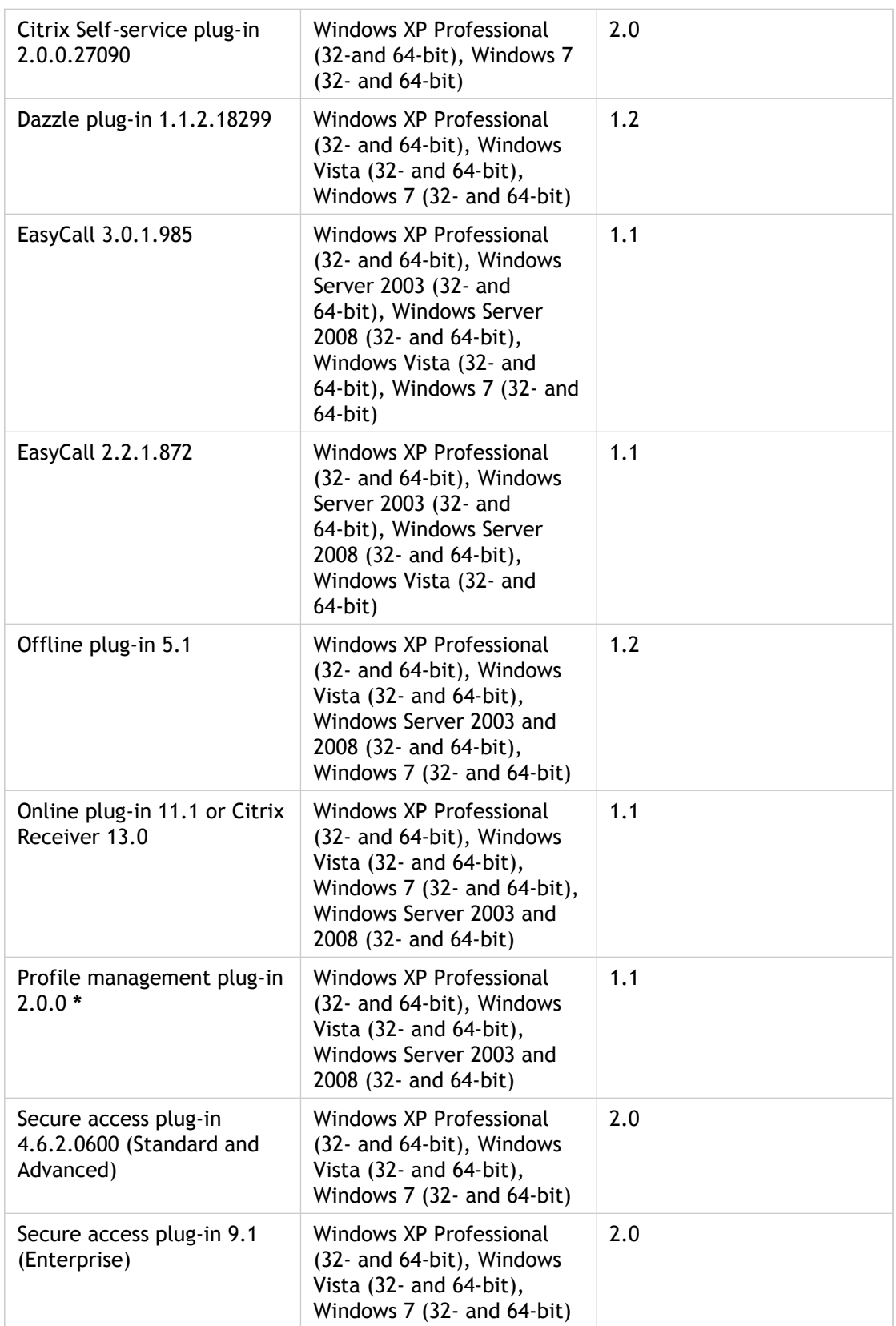

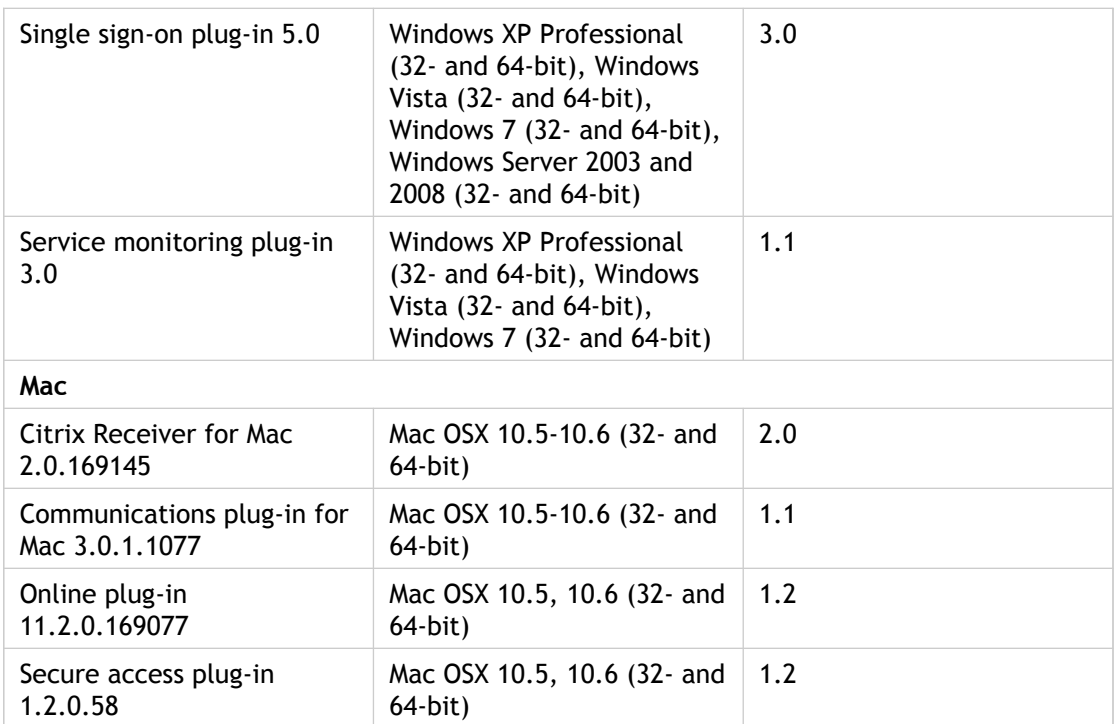

**\***The Profile management plug-in must be downloaded from [http://mycitrix.com.](http://mycitrix.com)

Documentation for the Citrix components supported by Merchandising Server is available at [http://support.citrix.com/proddocs/index.jsp a](http://support.citrix.com/proddocs/index.jsp)nd through the **Plug-ins** > **Get New** page in the Merchandising Server Administrator Console.

### <span id="page-10-0"></span>New Features in this Release

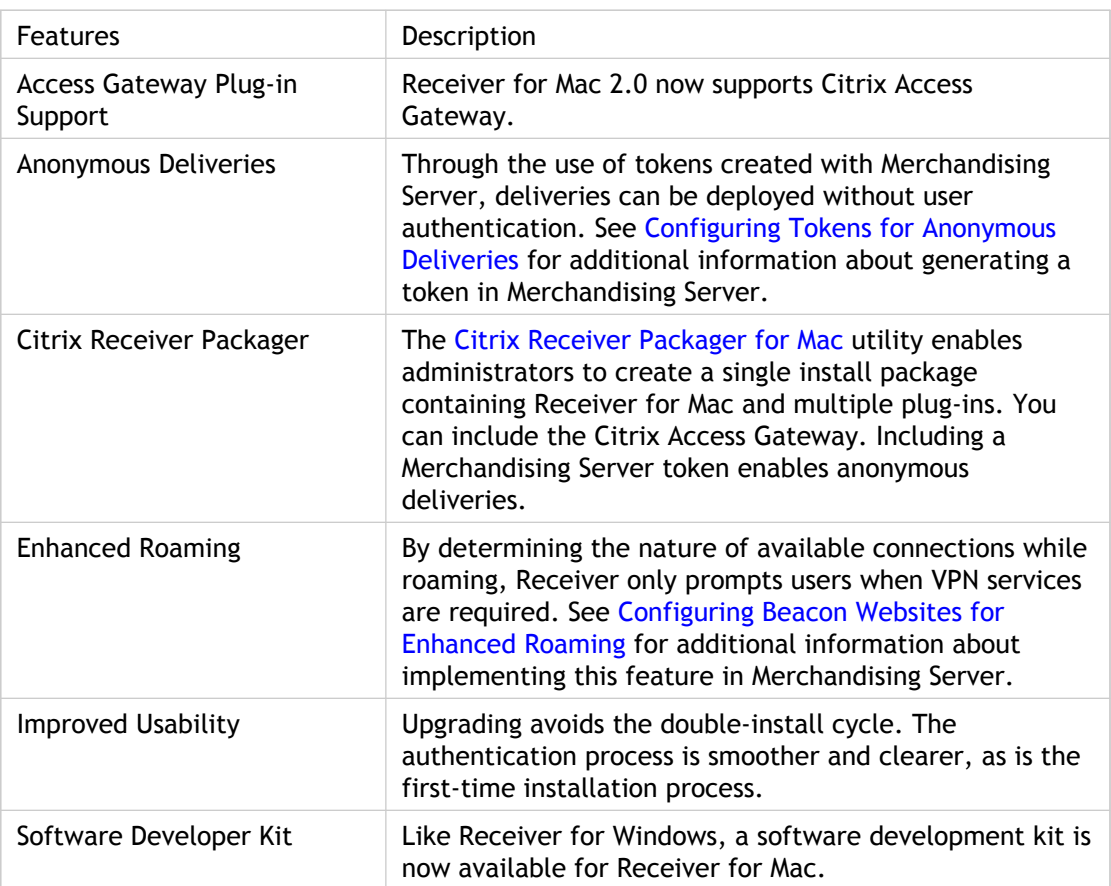

### <span id="page-11-0"></span>Installing Receiver for Mac

There are two methods of installing Receiver for Mac

- If your users have access to your company's internal network, they can install Receiver for Windows through the Download page on the Merchandising Server, see [Installing](#page-12-0) [Receiver for Mac from Inside Your Firewall.](#page-12-0)
- If your users do not have access to your company's internal network, you can deploy the web page template on to an external site for your users to download the Receiver and the Access Gateway plug-ins. For more information on deploying the external download page to your remote users, see [Installing Receiver for Mac from Outside Your](#page-13-0) [Firewall.](#page-13-0)

For information on deploying Citrix Receiver with other Citrix products, see the [Merchandising Server.](http://support.citrix.com/proddocs/index.jsp?lang=en&topic=/merchandising-20/mer-dep-other-features.html)

## <span id="page-12-0"></span>Installing Receiver for Mac from Inside Your Firewall

End users can install Receiver for Mac from an internal download page which is accessible from Merchandising Server.

- 1. Enter the Receiver Download URL in the web browser address field. The internal download page URL is similar to https://[*serverAddress*]/appliance/download, where [*serverAddress*] is your Merchandising server address or host name.
- 2. Click the **Terms of Use** link to read the full document and select the checkbox to accept.
- 3. Click the **Download Now** button to start the download.
- 4. Click the **Continue** button in the Install Citrix Receiver pop-up window.
- 5. Select the desired destination drive and click **Continue**.
- 6. Click **Install**.
- 7. Enter your user password and click **OK**.
- 8. Click **Close**.
- 9. Enter your Active Directory user authentication credentials.
- 10. Select **Standard** and click **Continue**.
- 11. **W** Enter your user password and click OK. Receiver for Mac fetches the initial delivery from the Merchandising Server and installs it. The Receiver icon is present in the menubar.
- 12. Click **Close**.

## <span id="page-13-0"></span>Installing Receiver for Mac from Outside Your Firewall

Users can install Citrix Receiver remotely using Citrix Secure Access (Standard or Enterprise Edition) plug-in. If your company uses a different product to provide access to remote users, this solution does not apply.

For your users to install Receiver remotely, you need to:

- Create an external download file by wrapping the Citrix Secure Access (Standard or Enterprise Edition) plug-in and the Citrix Receiver application into a single file using the Citrix Receiver Packager utility, and move the output file to your external web server. (The Citrix Receiver Packager utility and support files can be downloaded from [citrix.com.](https://www.citrix.com)) For additional information, see [Creating the External Download File with](#page-14-0) [Citrix Receiver Packager for Mac.](#page-14-0)
- Create your download web page from the supplied template, link it to the output file created by the Receiver Packager utility, and deploy the external web page on your web server. See [Creating the External Citrix Receiver Download Web Page](http://support.citrix.com/proddocs/index.jsp?lang=en&topic=/receiver-windows-20/mer-remote-web-page.html).

## <span id="page-14-0"></span>Creating the External Download File with Citrix Receiver Packager for Mac

The Citrix Receiver Packager for Mac utility and can be downloaded from [citrix.com.](https://www.citrix.com) You can download the latest Citrix secure access plug-in and Receiver application from **Plug-ins > Get New** in the Merchandising Server Administrator Console.

To create the external download file for Macintosh computers, you must install Receiver for Mac on a Mac inside your firewall. Once configured and running on a Mac desktop, use the Citrix Receiver Packager to make a preconfigured external download file. Using the Merchandising Server system token will enable users to receive deliveries without authentication messages.

#### **To create the external download page executable:**

- 1. Download the Citrix Receiver Packager for Mac file onto a Mac desktop where Receiver for Mac is installed, configured to a Merchandising Server, and running.
- 2. Double-click the Citrix Receiver Packager.dmg file.
- 3. In the **Login to Merchandising Server** section, select either **Prompt users for credentials** or **Use system token**.
- 4. If using a Merchandising Server system token (see [Configuring Tokens for Anonymous](http://support.citrix.com/proddocs/index.jsp?lang=en&topic=/merchandising-20/mer-config-client-token.html) [Deliveries\)](http://support.citrix.com/proddocs/index.jsp?lang=en&topic=/merchandising-20/mer-config-client-token.html), enter the **Token Value** string from the **Configurations > Token Management** screen in the Merchandising Server Administrator Console.
- 5. Click **+** to select a dmg file. At a minimum, Citrix Receiver Packager for Mac requires a Receiver.dmg. You can also include the Citrix Access Gateway.dmg.
- 6. Click **Create**.
- 7. In the pop-up box, enter the external download file name, select the file creation location, and click **Save**.
- 8. Click **OK** to acknowledge successful completion.
- 9. Move the external download output file to a location on your web server that can be accessed by your download page. See [Creating the External Citrix Receiver Download](http://support.citrix.com/proddocs/index.jsp?lang=en&topic=/receiver-windows-20/mer-remote-web-page.html) [Web Page f](http://support.citrix.com/proddocs/index.jsp?lang=en&topic=/receiver-windows-20/mer-remote-web-page.html)or additional information.

### <span id="page-15-0"></span>Software Development Kit

The Software Development Kit used to develop software components that Receiver for Windows can deploy is available through the Citrix Developer Network at <http://community.citrix.com/display/xa/Citrix+Receiver+for+Mac>